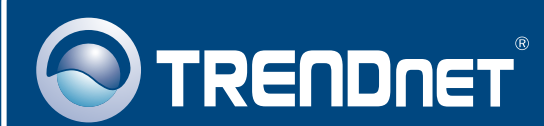

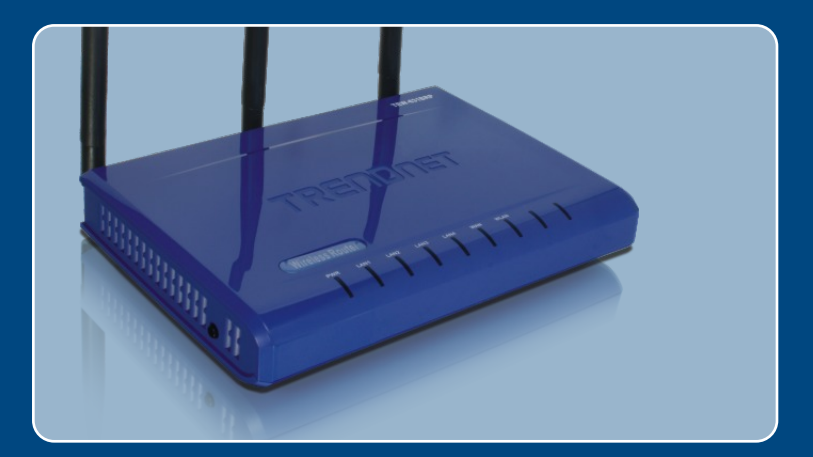

# Lühike paigaldusjuhend

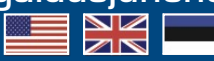

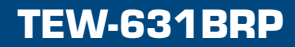

# **Sisukord**

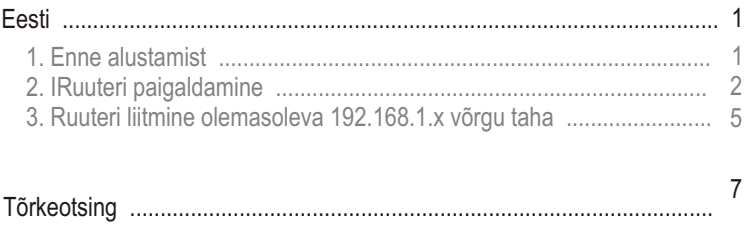

# **1. Enne alustamist**

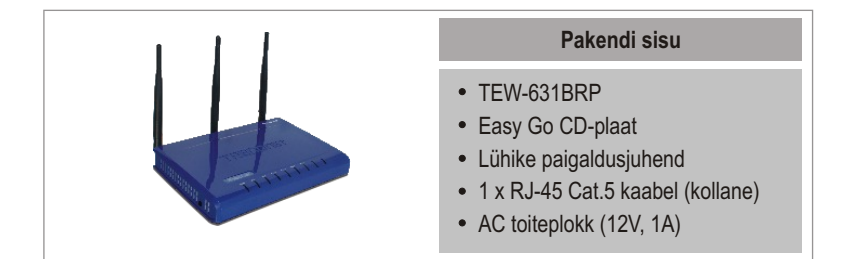

### **Minimaalsed nõuded süsteemile**

- Veebibrauser: Internet Explorer (5.0 või uuem)
- Sissepaigaldatud võrgukaardiga arvuti
- Interneti püsiühendus
- Sissepaigaldatud DSL või kaabelmodem

**Tähtis!** Ärge ühendage ruuterit enne, kui teil seda teha palutakse. Järgige allpoolnäidatud samme enne Easy Go CD-plaadi sisestamist arvuti CDseadmesse.

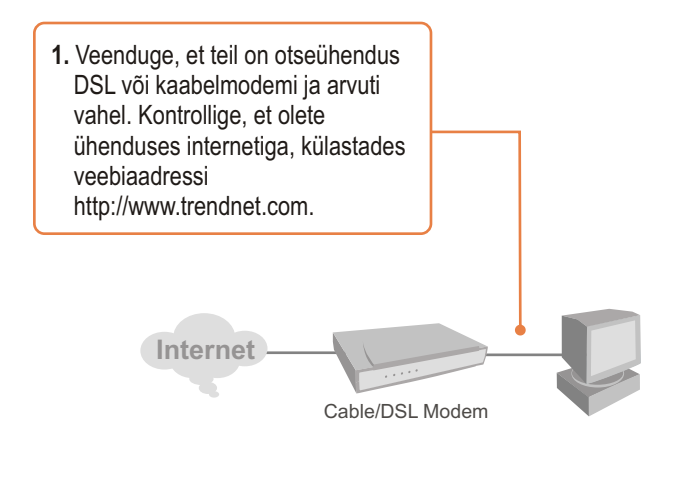

## **2. Ruuteri paigaldamine**

**1.** Sisestage **Easy Go CD-plaat** oma arvuti CD-seadmesse ja seejärel klikkige **Install Router** nupul.

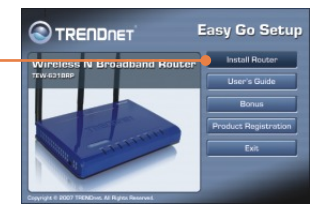

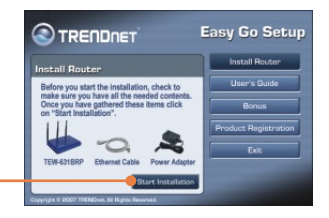

**2.** Klikkige **Start Installation** nupul.

**3.** Valige soovitud keel valikmenüüst ja klikkige **Next** nupul.

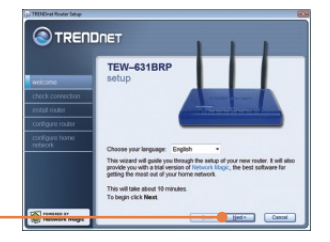

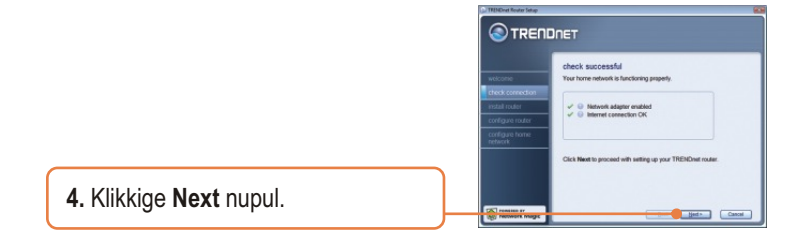

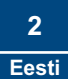

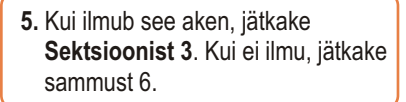

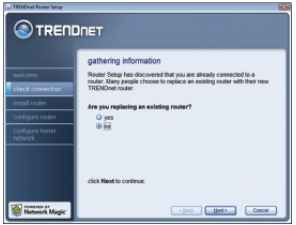

**6.** Järgige viisardi juhiseid ja jätkake sammhaaval paigaldamist. Klikkige **Next** nupul.

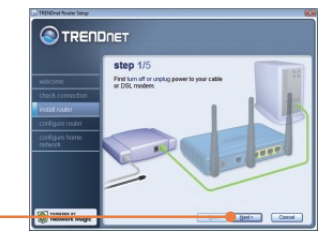

**7.** Kui ilmub ette **wireless network** aken, sisestage ainulaadne võrgunimi ja klikkige **Next** nupul.

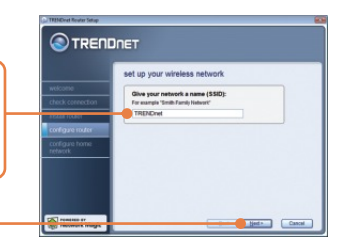

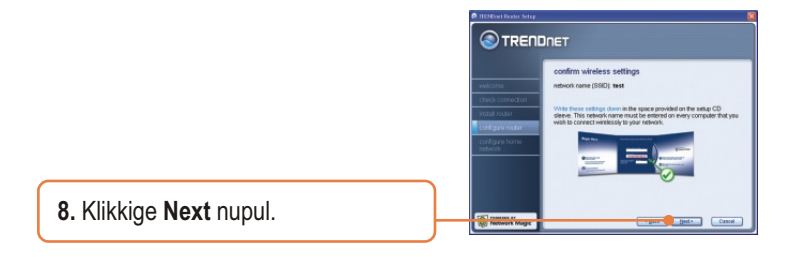

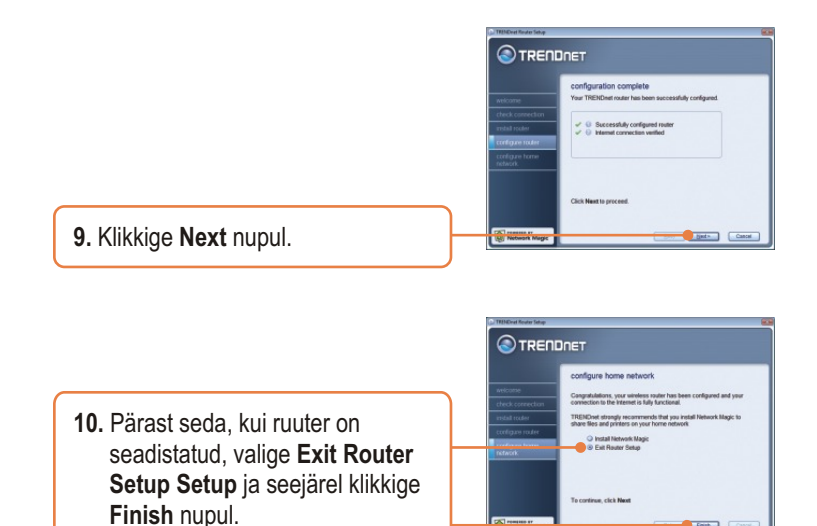

### **Paigaldus on lõppenud.**

Trematon av

**Dealer** Control

Täpsemat teavet TEW-631BRP seadistamise ja edasijõudnud valikute kohta leiate käsiraamatust Easy Go CD-plaadilt või TRENDneti veebilehelt www.trendnet.com

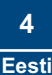

Märkus: Kui see aken ilmub ekraanile, tähendab see, et teil on 192.168.1.x võrgus töötav DSL/kaabelmodem või ruuter. Kui vahetate oma nüüdse ruuteri TEW-631BRP vastu, valige Yes ja klikkige Next to continue nupul. Kui te lisate selle ruuteri DSL/kaabelmodemi taha, valige No ja ja klikkige Next to continue nupul.

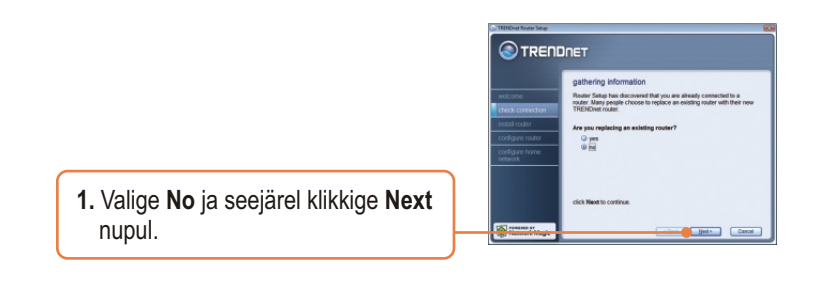

**2.** Easy Go programm uuendab ruuteri uueks segmendiks 192.168.11.x ja taaskäivitab teie võrgu. Teie ruuteri uus IP on **192.168.11.1**. Klikkige **Next** nupul.

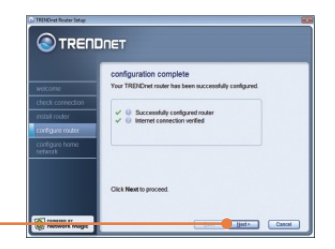

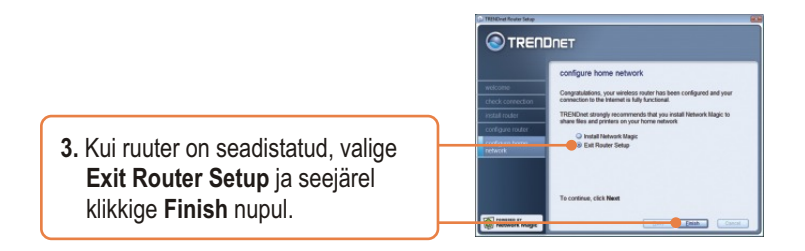

### **Paigaldus on lõppenud.**

Täpsemat teavet TEW-631BRP seadistamise ja edasijõudnud valikute kohta leiate käsiraamatust Easy Go CD-plaadilt või TRENDneti veebilehelt www.trendnet.com.

**Teie seadmete registreerimine**

Et kindlustada teid parima teeninduse ja toega, palun leidke moment, et registreerida teie toode OnLines - **www.Trendnet.com/register** Täname, et te valisite TRENDnet'i.

> **6 Eesti**

#### **K1: Ma sisestasin Easy Go CD-plaadi oma arvuti CD-ROM kettaseadmesse ja paigaldamise menüü ei ilmunud automaatselt ette. Mida ma pean tegema?**

**V1:** Kui paigaldamise menüü ei ilmunud ekraanile automaatselt, klikkige **Start**, seejärel **Run** ja kirjutage sisse **D:\Autorun.exe**, kus "D" tähistab teie arvuti CD-seadet. Seejärel klikkige paigaldamise alustamiseks **OK** nupul.

#### **K2: Kuidas ma saan TEW-631BRP konfigureerimise veebilehele?**

**V2:** Peale TEW-631BRP traadivaba ruuteri paigaldamist, pääsete konfigureerimise veebilehele, kui avate oma veebibrauseri ja sisestate veebibrauseri aadressiribale http://192.168.10.1, kus http://192.168.10.1 on vaikimisi TEW-631BRP traadivaba ruuteri IP aadress. Kui te järgite paigaldamise juhiseid Sektsioonist 3, liites ruuteri olemasoleva 192.168.10.x võrgu taha, sisestage veebibrauseri aadressiribale http://192.168.11.1. Vaikimisi on kasutajanimi admin. Vaikimisi salasõna puudub.

#### **K3: Ma ei tea, millist tüüpi interneti konto mul on DSL või kaabelmodemi ühenduseks? Kuidas ma selle teada saan?**

**V3:** Võtke informatsiooni saamiseks ühendust oma interneti teenusepakkuja klienditeenusega.

#### **K4: Ma sain ruuteri paigaldamise ajal veateate. Mida ma peaksin tegema?**

**V4:** Veenduge, et teie arvuti CD-seade on töökorras. Seejärel kontrollige, et kaabliühendused on korras ja teil on internetiühendus. Seejärel jätkake ruuteri paigaldamist. Paigaldamise viisard kontrollib seadistamise ajal võrgukaardi ja internetiühenduse talitlust. Kui ilmub veateade 111, peaksite muutma oma ruuteri IP aadressi. Järgige alltoodud samme ruuteri IP aadressi muutmiseks:

- 1) Avage Internet explorer aken, sisestage aadressiribale http://192.168.10.1 ja vajutage enter.
- 2) Klikkige **Basic -> Network Settings**.
- 3) **Router Settings** all muutke ruuteri IP address 192.168.11.1-ks.
- 4) **DHCP Server Settings** all muutke DHCP IP Addresside vahemik 192.168.11.100 kuni 192.168.11.199-ks.
- 5) Klikkige **Save Settings**.

#### **K5: Kõik seadistused on õiged, aga ma ei saa ruuterisse traadivaba ühendust. Mida ma peaksin tegema?**

**V5:** Esiteks, veenduge, et ruuteri taga olev WLAN lüliti on sisselülitatud. Teiseks, kontrollige veelkord üle, et ruuteris põleb WLANi tuli. Kolmandaks, lülitage TEW-631BRP uuesti tööle. Selleks tõmmake TEW-631BRP toitepistik välja. Oodake 15 sekundit, seejärel pange TEW-631BRP toitepistik uuesti tagasi. Neljandaks, võtke ühendust teie traadivaba võrgukaardi tootjaga ja veenduge, et traadivaba võrgukaart on õige SSIDiga seadistatud.

#### **K6: Peale ruuteri paigaldamise lõpetamist ilmub ekraanile Network Magic paigaldamise viisard. Mida ma peaksin tegema?**

**V6:**  Network Magic on vabalt valitav boonusprogramm. Ta töötab ruuteriga teie koduse võrgu häälestamiseks, haldamiseks, parandamiseks ja kaitsmiseks. Network Magic programmi paigaldamiseks valige **Install Network Magic**, klikkige **Next** nupul ja järgige paigaldamise viisardi juhiseid. Kui te ei soovi Network Magic programmi paigaldada, valige **Exit Router Setup** ja seejärel klikkige **Finish**. Network Magic™ on kolmanda osapoole rakendusprogramm. TRENDnet ei paku programmile Network Magic™ tehnilist tuge.

Kui teil endiselt esineb probleeme või on teil küsimusi TEW-631BRP kohta, lugege lisateavet kasutaja käsiraamatust Easy Go Setup CD-plaadilt või võtke ühendust TRENDneti tehnilise toe osakonnaga.

#### **Sertifikaadid:**

Antud seade on testitud ja leitud vastavaks FCC ja CE seadustega.

1. Antud seade ei põhjusta kahjulikke häireid.

2. Antud seade peab vastu võtma kõik saadud häired, sealhulgas häired, mis võivad põhjustada soovimatut tööd.

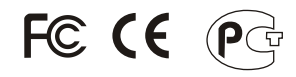

Elektri- ja elektroonikatoodete jäätmeid ei tohi ära visata koos olmejääkidega. Abivahendite olemasolu korral palume ümber töötlemiseks sorteerida. Küsi nõu jäätmete ümber töötlemise kohta oma kohalikult jaemüüjalt.

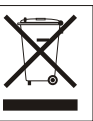

MÄRKUS: TOOTJA EI VASTUTA ÜHEGI TV VÕI RAADIO HÄIRETE EEST, MIS ON PÕHJUSTATUD ANTUD SEADME LUBAMATUST ÜMBEREHITAMISEST. IGASUGUNE ÜMBERMODIFITSEERIMINE TÜHISTAB AUTORIVASTUTUSE ANTUD SEADMELE.

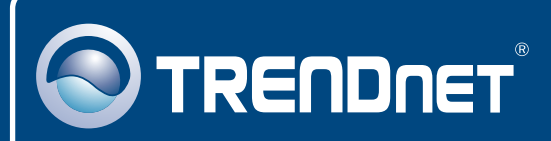

# TRENDnet Technical Support

### US · Canada

24/7 Tech Support **Toll Free Telephone:** 1(866) 845-3673

 $\overline{E}$ **urope** (Germany • France • Italy • Spain • Switzerland UK)

**Toll Free Telephone:** +00800 60 76 76 67

English/Espanol - 24/7 Francais/Deutsch - 11am-8pm, Monday - Friday MET

#### **Worldwide**

**Telephone:** +(31) (0) 20 504 05 35

English/Espanol - 24/7 Francais/Deutsch - 11am-8pm, Monday - Friday MET

### Product Warranty Registration

**Please take a moment to register your product online. Go to TRENDnet's website at http://www.trendnet.com/register**

## **TRENDNET**

**20675 Manhattan Place Torrance, CA 90501 USA**

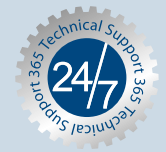